# Expérience Noir & Blanc avec GIMP

IUT 22 mars 2012

Gimp est le seul logiciel libre présentant un réel intérêt pour la conversion en N&B car il possède un mélangeur de couches. Edith propose une séance expérimentale de travaux pratiques pour expérimenter les différentes méthodes possibles dans GIMP.

Ci-dessous, un résumé des notes prises au cours des séances d'environnement numérique de Bernard et Jean Claude, lectures de revues photo (Compétence Photo), tutos sur le web... Ce texte sera à améliorer et compléter après la séance grâce à vous remarques.

Venir avec la version nomade de GIMP sur clé USB + une ou deux photos persos à convertir, et celles du tuto à récupérer. Toujours dupliquer les images , avant les essais... essayer chaque méthode sur un duplicata différent , ou sur un nouveau calque.

- 1 Analyse de l'image et observation des couches
- 2 Méthode basique de conversion en Noir & Blanc: désaturation
- 3 Le mélangeur de couches de GIMP
- 4 Méthodes avancées avec GIMP : utilisation des calques, modes de fusion, masques

#### **Création et interprétation**

Notre vision, et les images prises avec nos appareils numériques, est en couleurs. Une photo N&B est donc une interprétation ; elle peut devenir terne et plate, ou bien, au contraire, se révéler riche, dynamique, émouvante : la conversion N&B peut atténuer un défaut coloré de l'image, et elle peut concentrer le regard sur des qualités comme la composition, les contrastes, les nuances de lumière (richesse des gris), les textures. Mais c'est tout un art.

#### **Bien choisir l'image**.

Vérifier sur l'histogramme que l'image ne présente pas de zones 100% blanc ou 100% noir (zones d'écrêtage) irrémédiablement perdues. Elles donneront des plaques inélégantes à la conversion. Une belle courbe de gauss en cloche est préférable, des lumières bien réparties, des contrastes, des éléments graphiques...

Une image au format RAW a conservé toutes les informations du capteur et laisse au photographe le maximum de potentiel créatif sur l'image, tandis qu'une image JPG est déjà interprétée par le logiciel de l'APN. La version nomade de GIMP contient le logiciel UFRAW qui permet d'ouvrir les images enregistrées en RAW codées sur 14 bits. Nous ferons l'expérience jeudi On repasse ensuite dans GIMP (codage en 8 bits dans la version actuelle)

Une photographie numérique est un fichier créé par l'APN à partir des informations lumineuses reçues par le capteur. La quantité de lumière reçue s'exprime en niveaux de gris, mais les filtres de Bayer la décomposent en trois couches : le ROUGE, le VERT, et le BLEU, qui sont ensuite mélangées. Un dosage mathématique des trois couches est opéré par le logiciel de l'APN. Il y a, à ce niveau, une interprétation et des choix qu'il faut maîtriser.

La méthode de conversion directe est la désaturation. Le mélangeur de couches présent dans GIMP modifie les couleurs de la photo originale avant désaturation. La méthode la plus créative est la récupération des couches (décomposition de l'image en calques RVB, LAB ou autre mode) et la recomposition d'une image N&B (réglage et fusion des calques indépendants, masques).

Quelle que soit la méthode choisie, on complètera ensuite par le traitement de la luminosité et du contraste de l'image N&B à l'aide des outils Niveau et Courbes.

# 1 Analyse de l'image et observation des couches

### *a) décomposition RVB*

Ouvrir l'image *cactus.orig* dans GIMP ( une autre image si vous voulez).

Activer la fenêtre des calques si elle n'y est pas (Fenêtres/ fenêtres ancrables / calques).

Dupliquer l'image et changer le nom ( précaution à prendre chaque fois, je ne le redirai pas pour alléger.)

*Couleur / Composants / Décomposer* propose d'extraire les canaux.

Choisir modèle calorimétrique **RVB** pour commencer , décomposer en calques.

Une nouvelle image est ouverte ; elle s'appelle « *cactus\_RVB.JPG-8.0 (niveaux de gris, 3 calques)* » Elle comporte en effet 3 calques en niveau de gris, chacun indique pour chaque pixel, la quantité de lumière de cette couleur.

En jouant des clins d'œil... observer les différences selon les calques : le BLEU a plus de contraste car le fond a peu de bleu, la tige apparaît mieux au contraire sur le ROUGE, les détails des pétales sont plus précis sur le VERT .

Chacun de ces calques peut être enregistré séparément, et forme déjà une conversion possible de l'image en N&B.

Puis fermer l'image *cactus-RVB* (enregistrer en .xcf si vous voulez garder ces calques...)

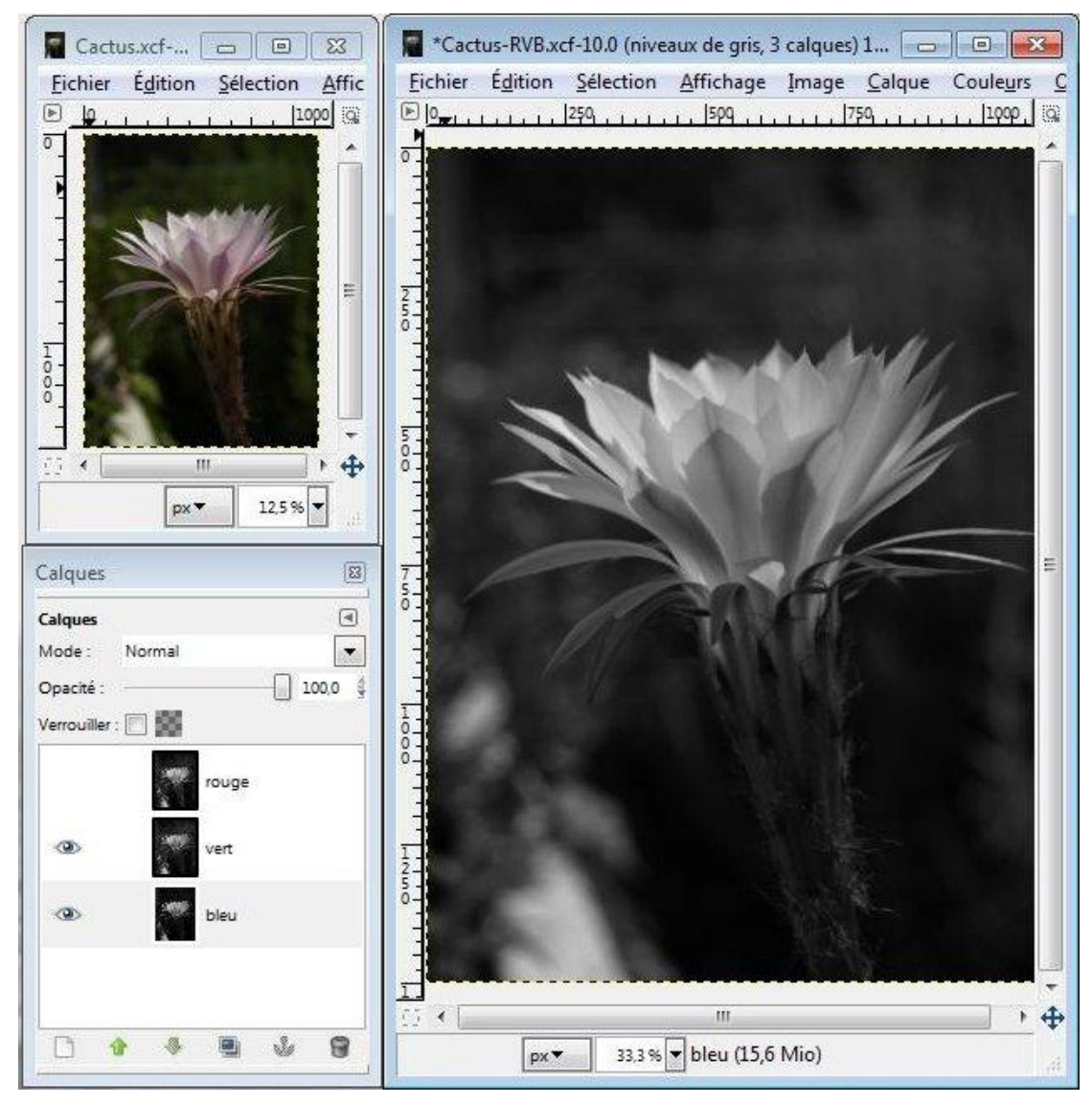

*Image ci-dessus : l'image couleur est ouverte en vignette pour mémoire à gauche. L'image active est Cactus-RVB ; cette image est la superposition des trois calques R, V, B, et le calque VERT est visible.*

### *b) décomposition LAB et autres possibilités*

Revenir à l'image *cactus.jpg (votre duplicata).* 

*Couleur / Composants / Décomposer* propose d'extraire les canaux.

Choisir *modèle colorimétrique LAB* , décomposer en calques.

L' image « cactus LAB.JPG-8.0 (niveaux de gris, 3 calques) » s'ouvre avec trois nouveaux calques en niveau de gris.

Observer en particulier la couche L (luminosité) qui peut être une nouvelle bonne solution de conversion. (La couche A est la coordonnée de magenta à vert, et B de cyan à jaune.) Enregistrer alors les calques que vous préférez. Fermer

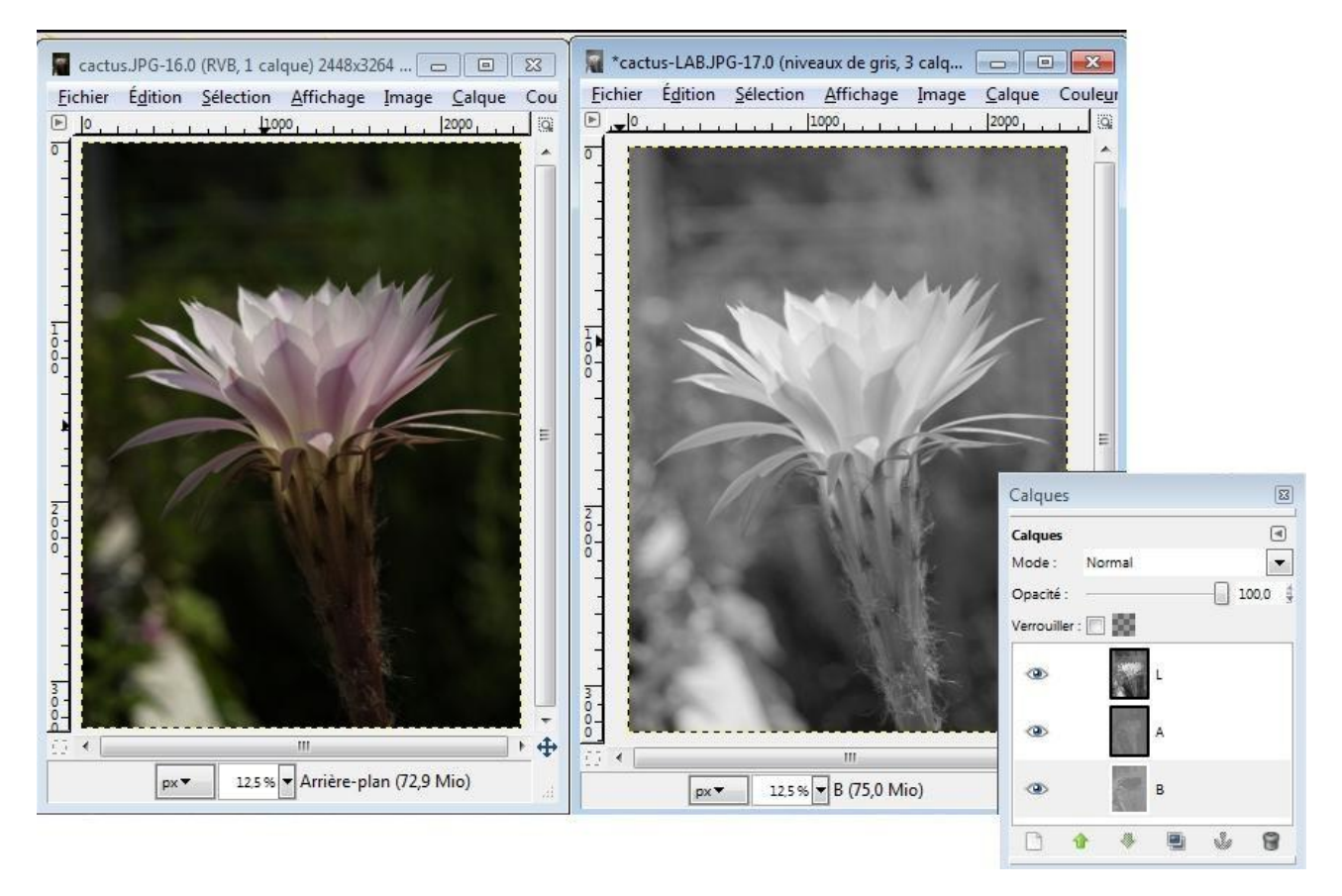

*Ci-dessus : la couche L de la décomposition en mode LAB. On peut observer sur leurs vignettes que les couches A et B sont très ternes et ne présentent aucun intérêt.*

GIMP présente encore de nombreux modèles colorimétriques.

### **La décomposition en CMJN** donne quatre calques.

J'ai fait des essais sur une photo contrastée d'un coucher de soleil sur la jetée ouest de l'avant-port de saint-Nazaire.

La couche NOIR de la décomposition en CMJN ; effet étonnant, intéressant... qui ressemble au négatif d'une image Noir et Blanc et le calque JAUNE qui présente le plus beau contraste de lumière ; le phare brille.

Le calque MAGENTA ne fait ressortir que la lumière rouge du phare, intéressant aussi, à superposer à un calque qui aurait perdu cette lumière.

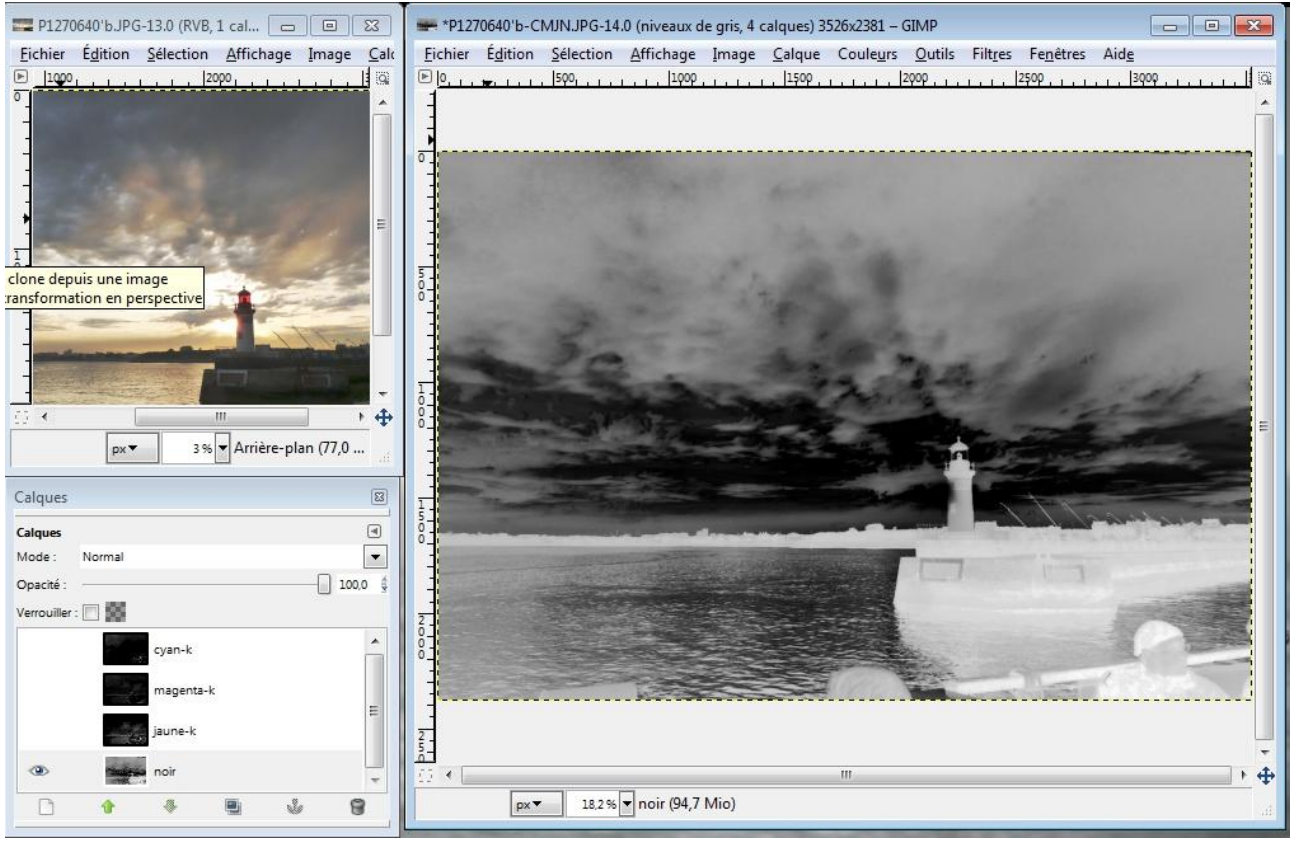

.*La couche NOIR de la décomposition CMJN*

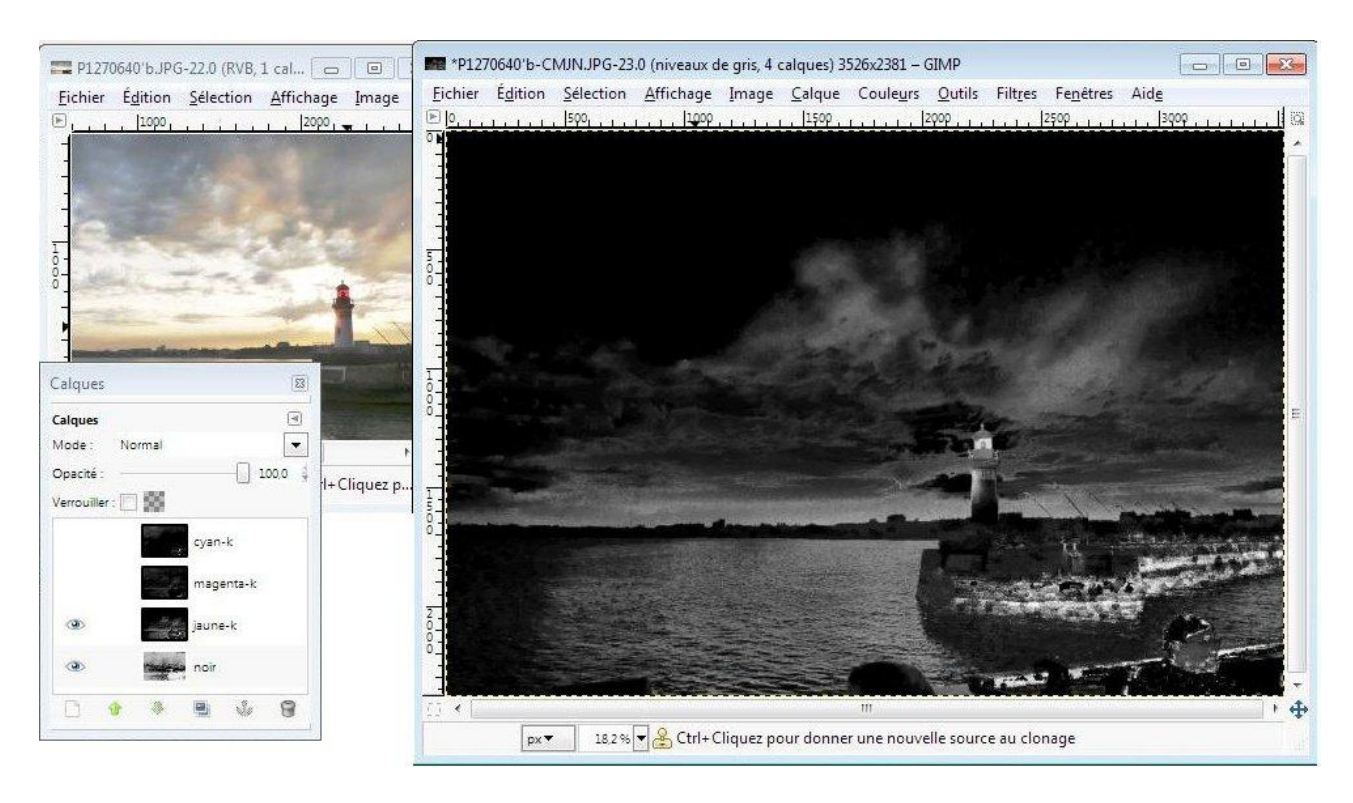

*La couche JAUNE de la décomposition CMJN, légèrement éclaircie.* 

On imagine déjà tout ce qu'on pourra créer à partir de ces calques en niveaux de gris (méthode avancée). Mais il y a des méthodes plus simples par lesquelles nous allons maintenant reprendre. Ceci n'était qu'un préambule pour comprendre de quoi est faite une photo couleur...

## 2 Méthode basique de conversion en Noir & Blanc : désaturation

### **La désaturation**

Elle annule la composante saturation des couleurs et transforme l'image JPB en image décolorée.

### *Couleur / Teinte-saturation*

Cliquer sur le bouton Maître. Tirer la règle vers la gauche . En allant progressivement de 100% de saturation à 0%, on voit s'atténuer progressivement toute la couleur.

L'image obtenue en niveaux de gris est le plus souvent terne.

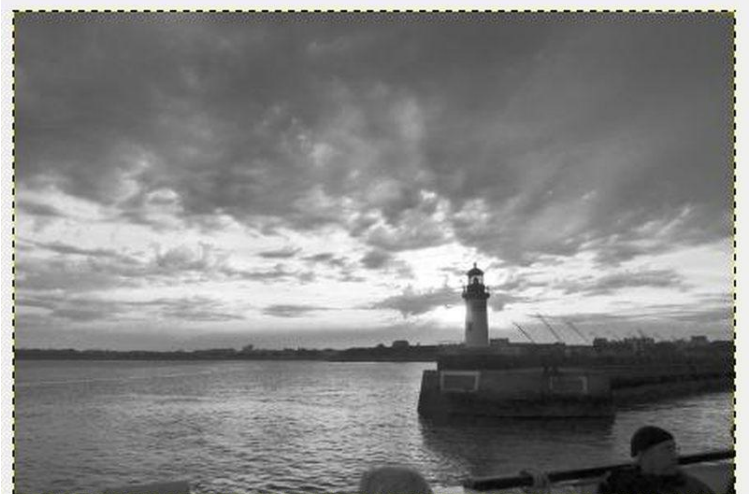

 Ci-dessus : *Résultat de la désaturation simple sans modifications de lumières et teintes. On a perdu l'éclat du feu rouge.* 

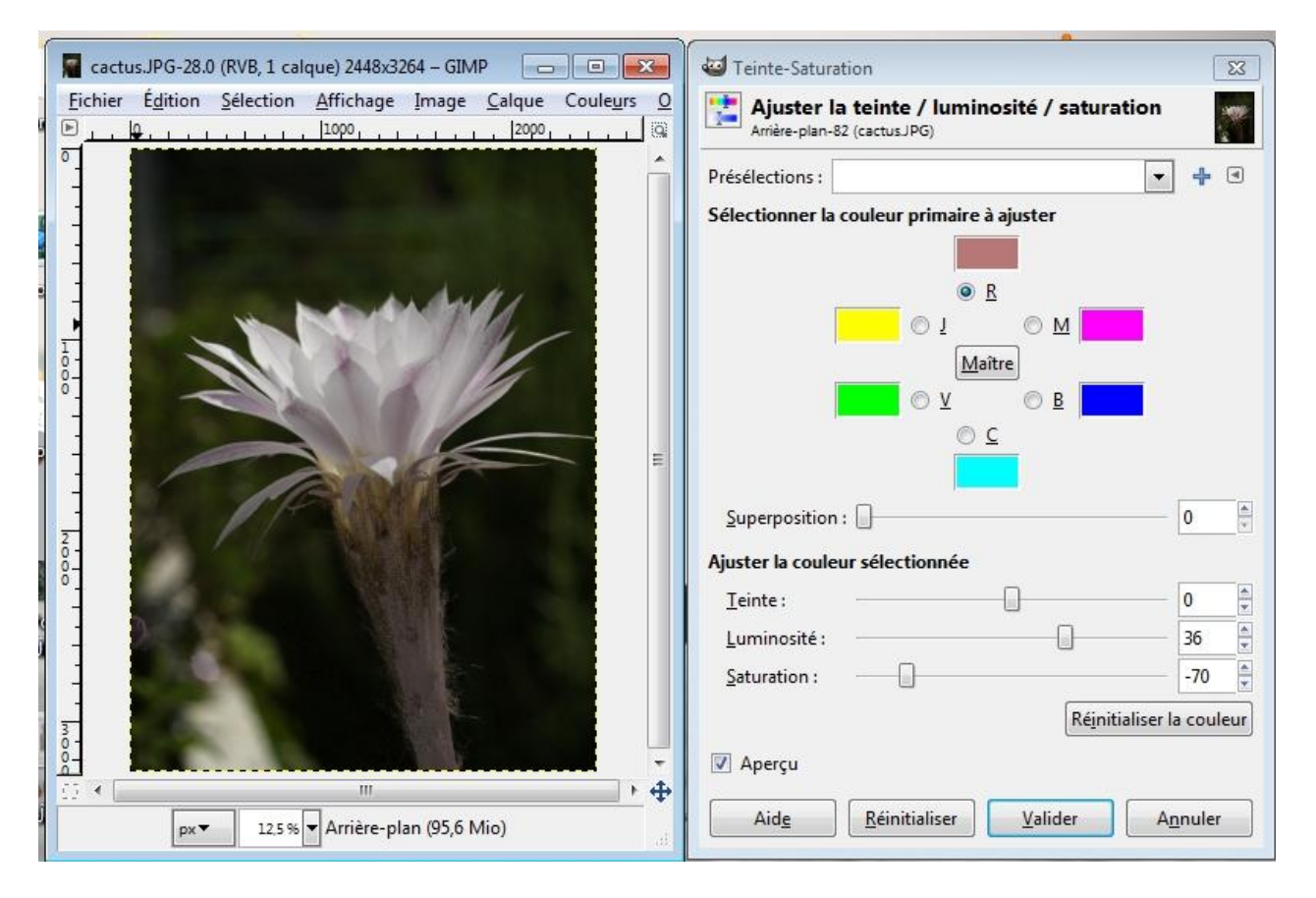

La fenêtre de cet outil montre qu'il y a des **réglages possibles avant désaturation.**

La conversion peut être précédée par une manipulation sélective des teintes et luminosité par couches de couleur.

Les couches proviennent de la décomposition de l'image vue précédemment (ROUGE, VERT, BLEU, et aussi les complémentaires CYAN, MAGENTA, JAUNE. Chacune des couleurs peut être réglée séparément.

*Sur la copie d'écran précédente, seul le calque ROUGE est activé ; il est rendu plus lumineux (+36 %) et partiellement désaturé (-70%)*

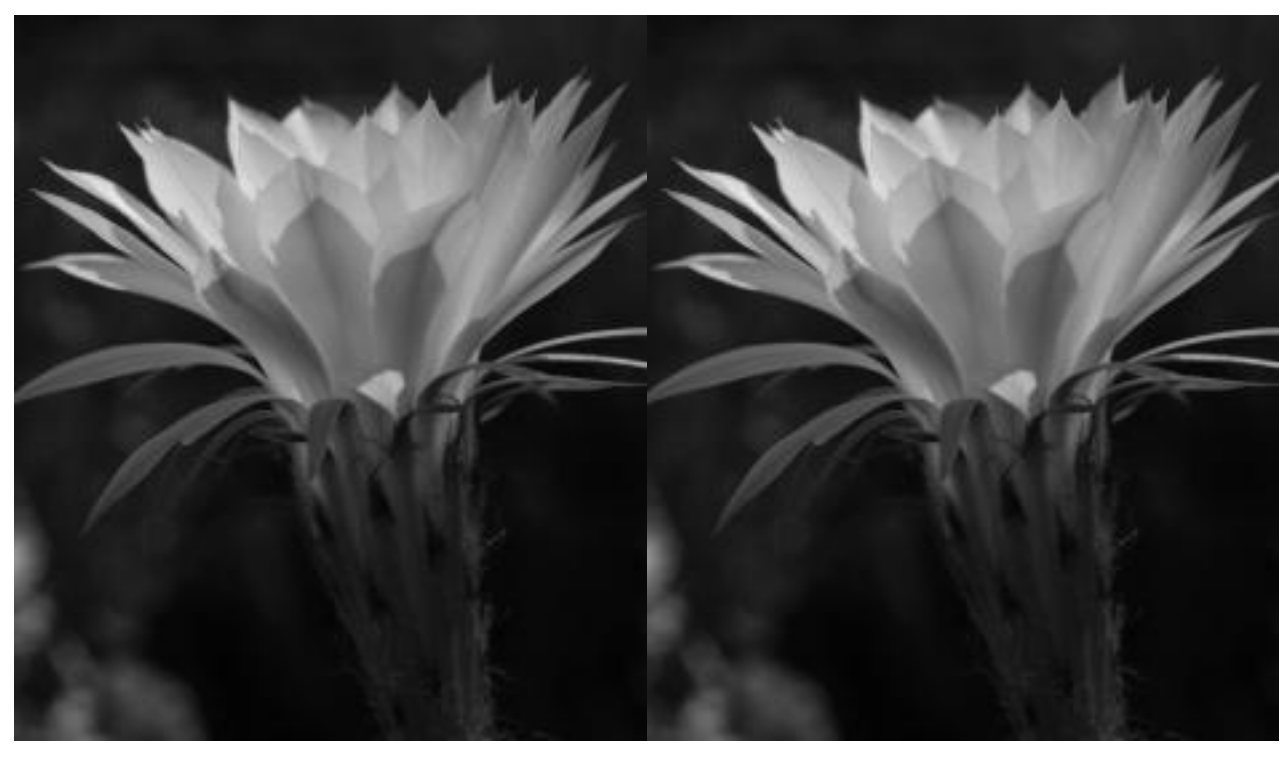

Puis sélectionner Maître et désaturer l'image.

*Deux essais, différence peu visibles à l'œil nu, il faudrait un zoom sur une partie d'image, et encore... . Dans aucun cas la tige n'a pu ressortir.*

Il se peut que l'une des options soit satisfaisante.

On peut essayer d'améliorer le contraste avec l'outil courbe, et enfin, il y aura le mixeur de canaux.

### **Conversion en niveaux de gris**

### *Image / Mode / Niveau de gris*

C'est une autre option de la désaturation. Elle est radicale et ne laisse aucun choix. Les couches couleur ont disparu. Le photographe n'a aucune intervention (avantage ?), il ne peut pas améliorer l'effet moyen et généralement terne obtenu.

Les options de pondération : GIMP améliore la méthode de base en proposant trois options de pondération : moyenne, clarté, luminosité qui modifient le calcul des niveaux de gris des pixels.

Option moyenne :la nuance de gris est la moyenne des niveaux de gris des trois valeurs RVB

Option clarté : le calcul ne tient compte que des deux valeurs extrêmes

Option luminosité, souvent la meilleure option, est pondérée dans GIMP avec 21% ROUGE, 72% VERT et 7% BLEU

# 3 Le mélangeur de couches dans GIMP

Le mélangeur de couches modifie le dosage des couleurs de la photo originale avant désaturation.

### *Couleur / Composants / mixeur de canaux* **Cocher l'option** *monochrome*

Par défaut, le mixage des canaux favorise la couche ROUGE. Il est en général déjà mieux que la désaturation qui fait une autre moyenne.

Le mixage des canaux va permettre d'accentuer un autre canal contenant d'autres informations de l'image.

*Les trois curseurs* permettent de modifier la proportions de R, V, B. Ci-contre : ROUGE 99 VERT 31 BLEU-19 ci-dessous résultat du dosage : ROUGE 114 VERT -28 BLEU 37

La *fenêtre aperçu* (avec la vignette de  *zoom* pour se déplacer dans l'image) permet de contrôler le résultat de ces réglages.

Valider pour appliquer le mixage choisi.

On complètera ensuite par le traitement de la luminosité et du contraste de l'image N&B à l'aide des outils Niveau et Courbes.

Il n'y a pas de solution unique, tout dépend de la photo et de la répartition de ses couleurs, mais quelques règles qui émergent après beaucoup de pratique :

#### Plus on augmente la valeur d'une couche, plus les éléments de l'image ayant cette couleur seront clairs dans le rendu Noir & Blanc.

Diminuer la valeur de BLEU pour assombrir des zones bleues (ciel, eau)

Augmenter la valeur du VERT crée des contrastes locaux sur des bâtiments (avant plan/ arrière plan) Augmenter un peu le ROUGE éclaircit les zones de l'image possédant du rouge (lanterne du phare).

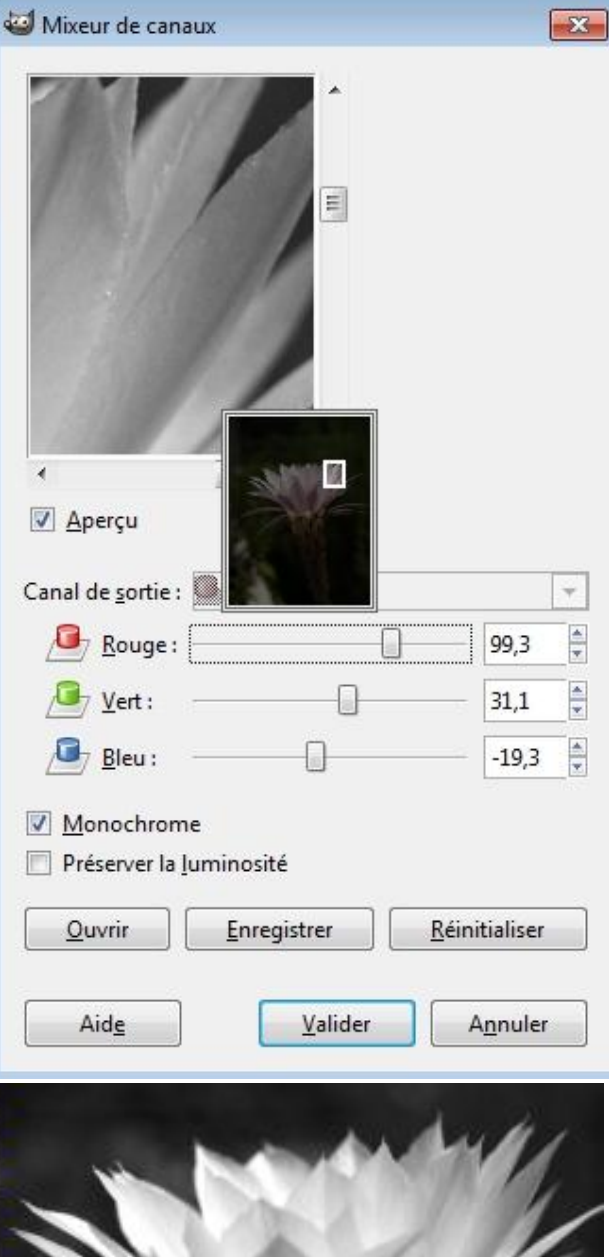

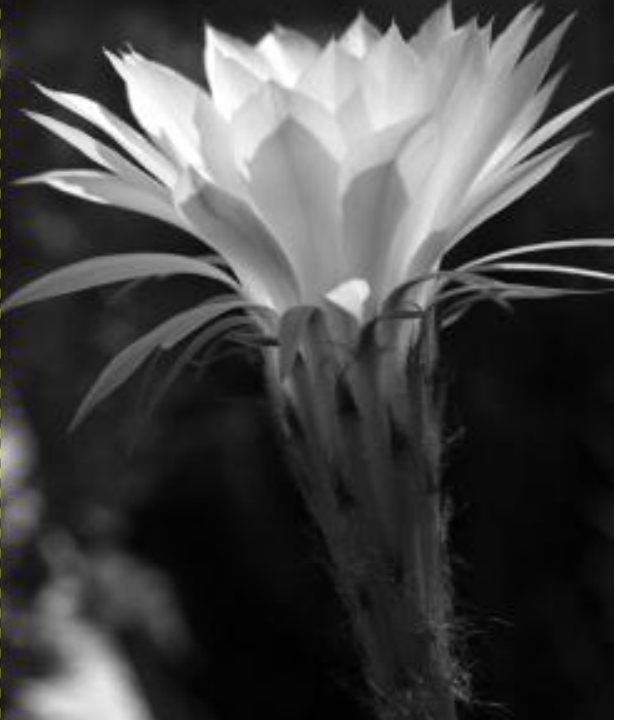

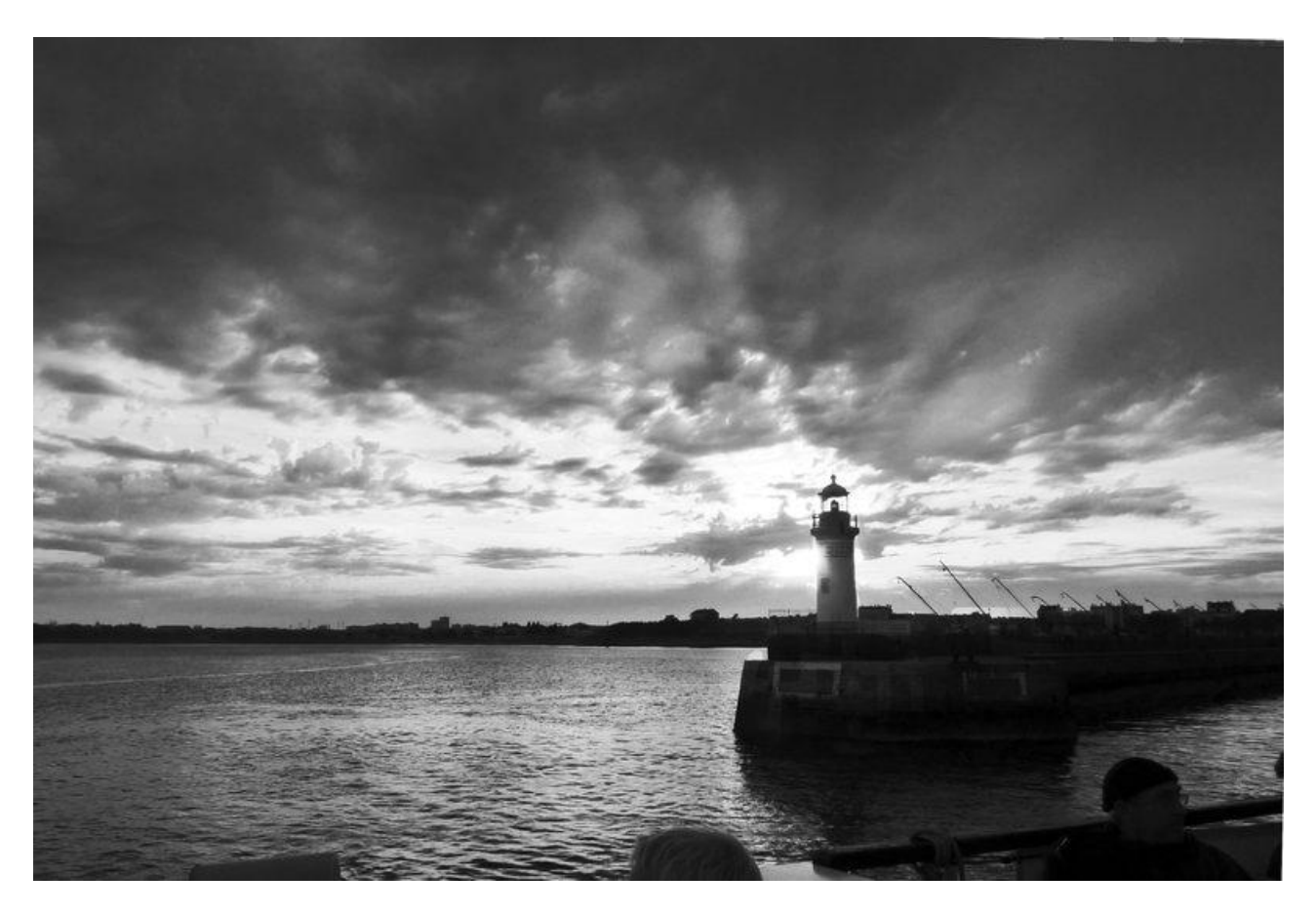

*Solution R 114 V -66 B – 5 puis un peu éclaircie dans Niveaux*

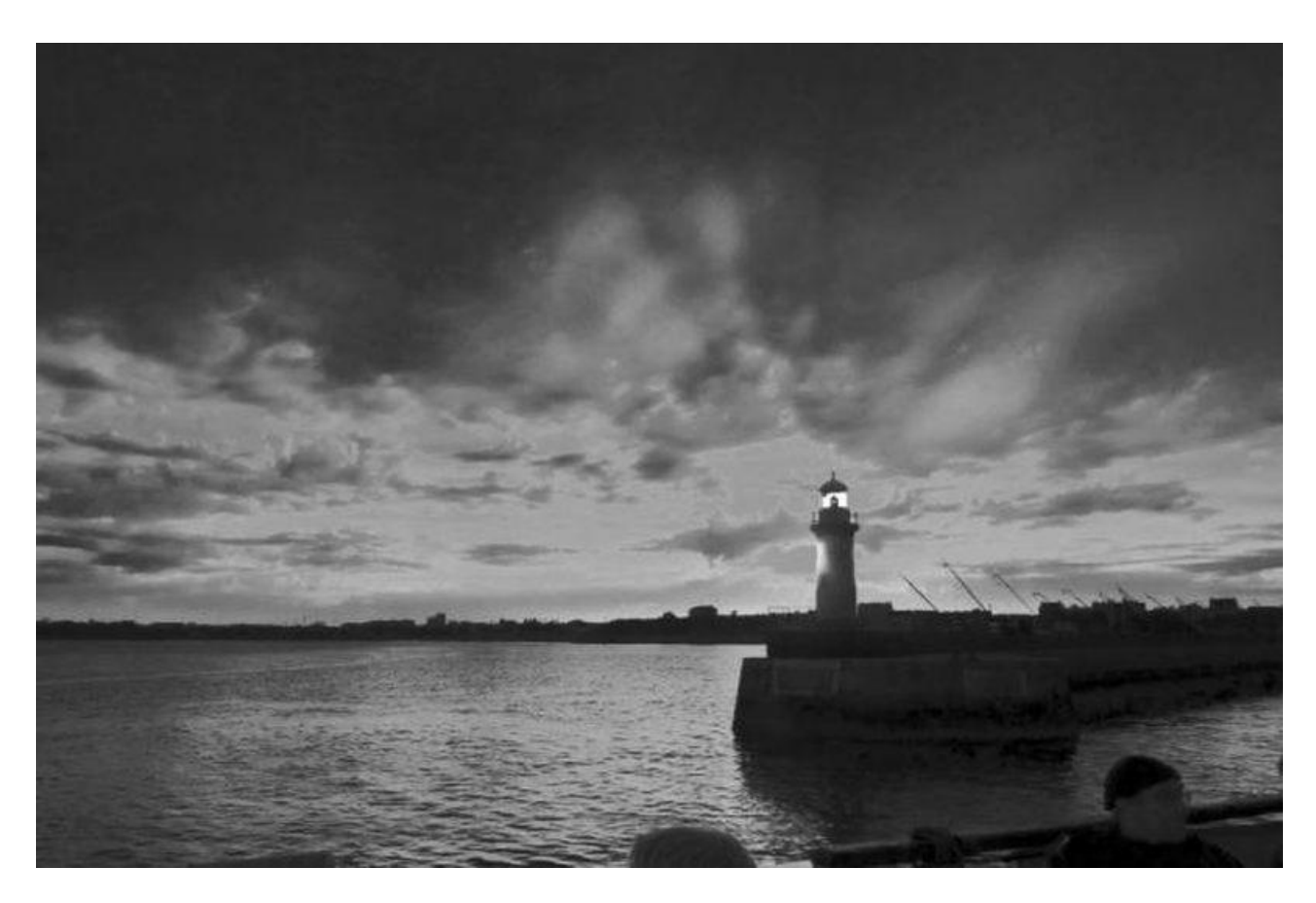

*Solution R 126 V -34 B – 37 puis un peu éclaircie dans Niveaux*

## 4. Méthode avancée, calques, fusion et masques

Cette méthode avancée utilise les couches de la décomposition de l'image par les canaux de couleurs ou LAB (on s'approche des méthodes J.P.Caponigo et J.Schewe introduites par Bernard). Ces couches sont les trois images de la même scène à travers les filtres rouge, vert, bleu du capteur. (revoir 1ère partie)

Les quatre couches utilisées sont ROUGE, VERT, BLEU, et LUMINOSITE. La couche bleue est plus bruitée que les deux autres.

### **La méthode** :

*Récupérer ces quatre couches* dans la décomposition en modes RVB et LAB (voir 1ère partie). NB Il est utile parfois de récupérer l'une ou l'autre de ces couches pour créer un masque afin de sélection (voir sélection avancée de Pierre, pissenlit)...

*Les coller un à un comme calques* sur un duplicata de l'image. La couche L en dessous comme arrière-plan.

Chaque calque est amélioré grâce à des *réglages séparés* (Niveaux, Courbes, Luminosité-Contraste) pour obtenir le meilleur dégradé de gris dans les zones utiles.

Agir sur l'espace géographique : chaque couche a des zones plus intéressantes pour l'image en opération : associer un *masque de calque aux limites adoucies* à chacun des calques, et ne garder que la partie de l'image la plus intéressante pour chaque couche.

Ex : superposer le ciel et les bâtiments issus d'une couche V et l'eau assombrie sur la couche V pour augmenter le contraste d' l'image N&B.

Chaque calque peut être atténué par une *opacité réduite***,** dupliqué et traité différemment pour valoriser certaines zones, utilisé avec des modes de fusion originaux, etc. D'autres calques peuvent être obtenus avec le mélangeur de couches. Variations à l'infini...

On peut améliorer la méthode de mille manières. Quelques idées.

### Double exposition:

Partir d'une photo en RAW, et appliquer deux traitements différents à l'image Pour obtenir les meilleurs dégradés de gris dans les zones différentes de l'image. 'image sous-exposée au-dessus, c'est sur celle-ci que l'on conserve le ciel).

*Corriger les contrastes entre zones séparées* de l'image en ajoutant un nouveau calque qui mélange le VERT et le ROUGE à 50% sur la zone intermédiaire entre deux zones traitées sur deux calques différents.

Corriger les tonalités avec des *calques gris neutres (50%) ;* peindre avec une autre nuance de gris les zones à modifier, et fusionner ce calque en mode **Superposer** (essayer).

*Monochromie et « virage » :* 

Présence d'une seule couleur ajoutée à l'image N&B ( voir sépia du cours Base de Pierre, Vieillir une photo) par un calque coloré appliqué en *mode de fusion Couleur* (procédé réversible) *Solarisation:* 

effet curieux appliqué avec l'outil Courbes après la conversion en N&B (forme en M ou en W) *Dynamisme et effets du HDR* peuvent produire des couleurs criardes, mais révèlent les graphismes. Le N&B peut les embellir.

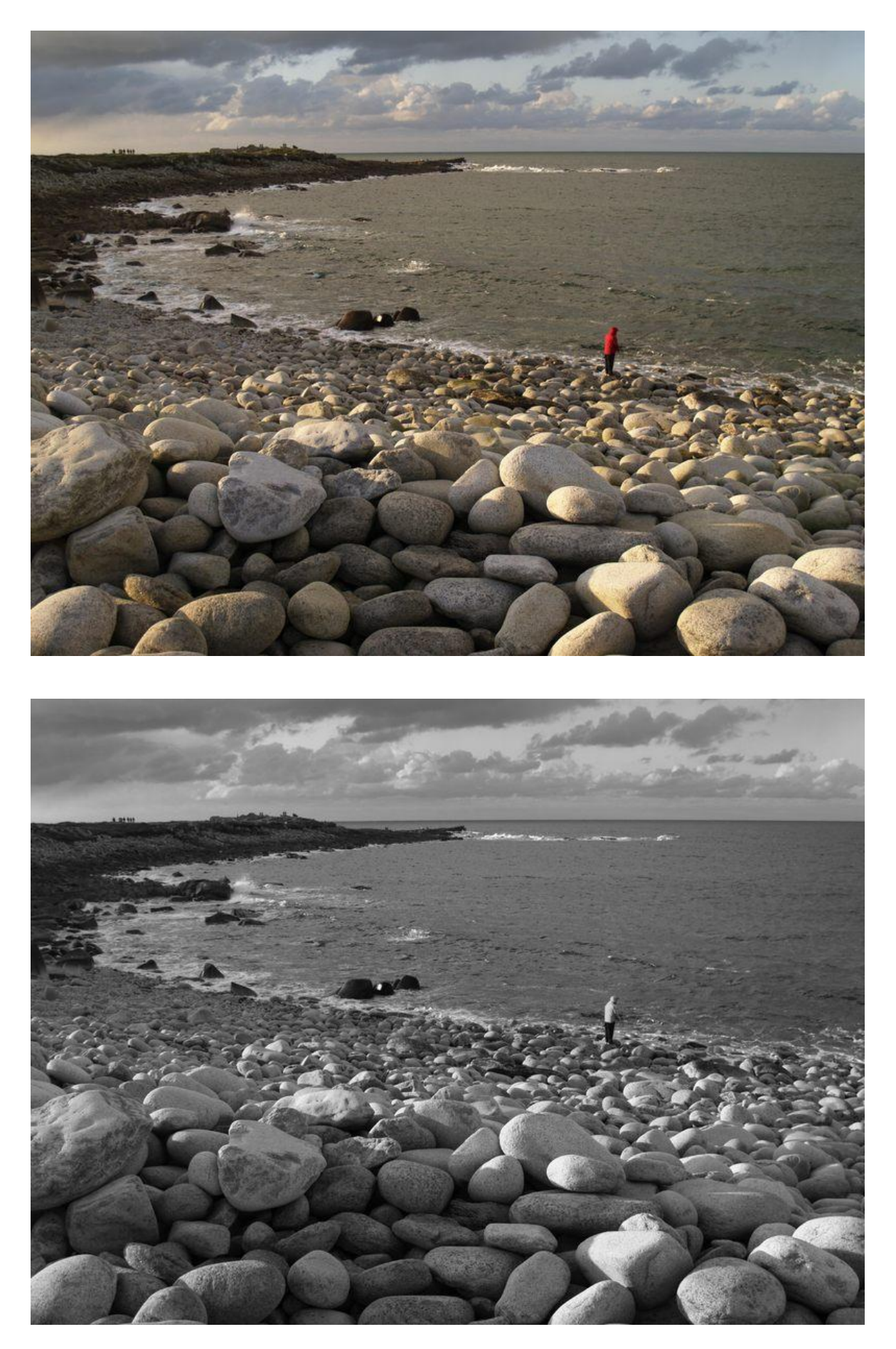

*Un pêcheur repêché par un masque de calque... mais un ciel peu tonique à vous de faire mieux*

# Expérience de Conversion Noir & Blanc ( 2ème partie)

### Utilisation comme calques des couches couleur

*L'expérience est réalisée à partir d'une photo au format RAW (sortie du Belem). La photo DSC0014.NEF est une photo prise en RAW par un APN Nikon, elle pèse 9,80Mo. La photo DSC0014 .JPG prise en même temps pèse 5,13 Mo. L'image au format xcf que nous allons créer en ajoutant les couches couleur comme calques pèsera 214 Mo...* 

### *Premier traitement du fichier RAW*

Toutes les informations du capteur sont là ; l'appareil photo ne les a pas manipulées. Les couleurs peuvent paraître ternes. Vous disposez de 14 bits et beaucoup plus de degrés de couleurs. Il faut un logiciel additif pour les « dérawtiser ».

**Ufraw est implanté sur GIMP nomade** : c'est un logiciel autonome, mais c'est aussi un plug'in de GIMP. Avec le GIMP installé, il faut télécharger le plug'in Ufraw et le coller au bon endroit (C/Documnts and Settings/ GIMP-2...) comme indiqué.

Ouvrir la photo DSC0014.NEF en la faisant glisser dans la fenêtre de GIMP : NEF est le format RAW de Nikon).

La fenêtre d'Ufraw s'ouvre.

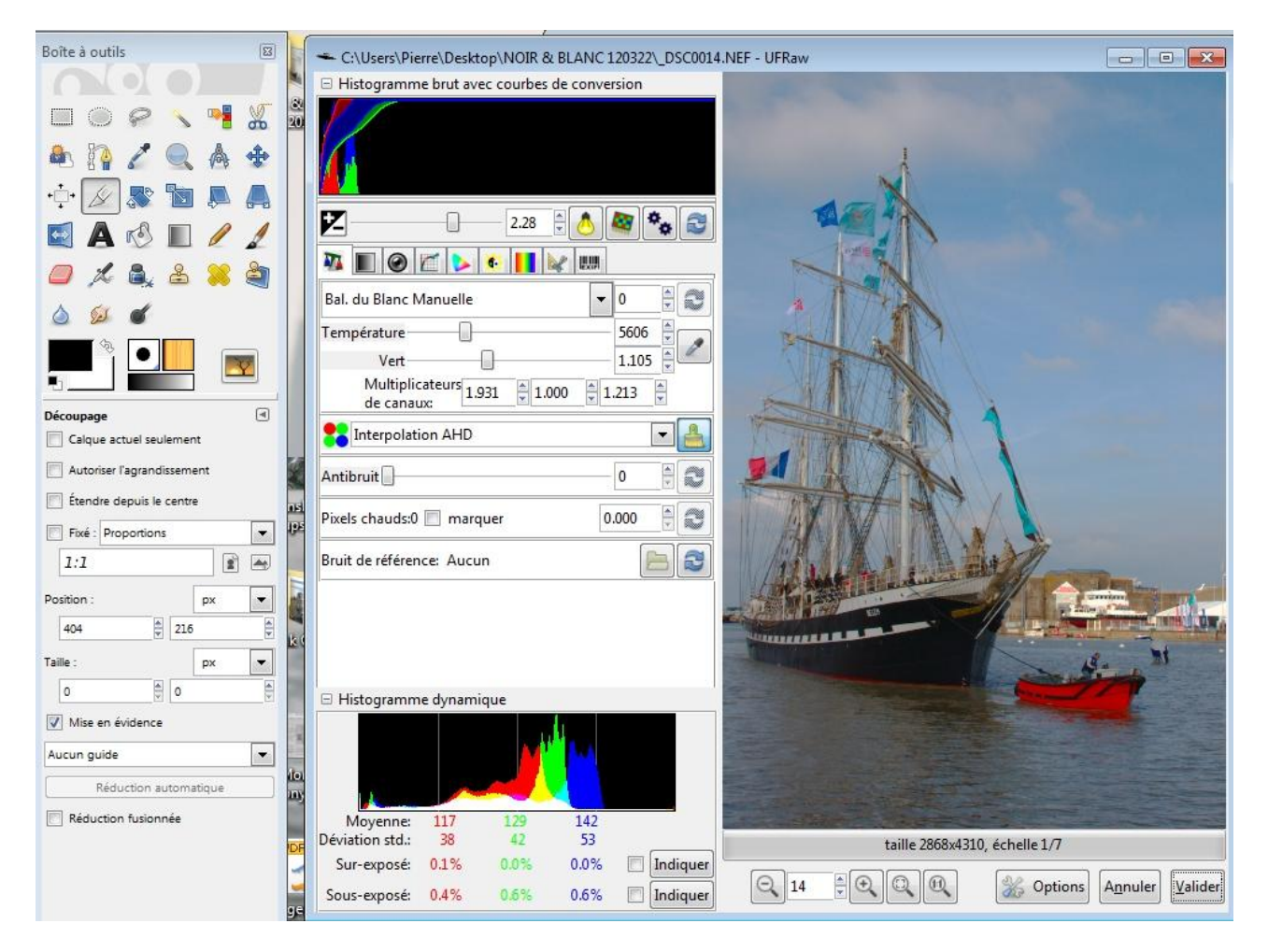

Un **histogramme dynamique** permet de surveiller en direct l'effet des réglages sur les trois couches couleur RVB de l'image créées par le capteur ; on voit aussi l'histogramme des couches CMJ).

C'est à l'utilisateur de choisir le **réglage de la température des couleurs** (échelle température : j'ai choisi 5606 ) et le réglage de la coordonnée Vert/magenta (échelle vert). Agir également sur la première échelle (**luminosité** +/-).

Éviter que le réglage ne produise des effets d'écrêtage (dépassement à droite ou à gauche de l'histogramme). Aucune zone de l'image ne doit être perdue.

Ce contrôle de l'image est l'avantage du traitement RAW.

Valider.

 Ufraw se ferme et l'image s'ouvre dans la fenêtre de GIMP (pour le moment, GIMP ne travaille que sur 8 bits).

### *Analyse des couches de couleur de l'image*

*Couleur / composants / décomposer* d'abord en RVB, option monochrome. Observer.

On choisira particulièrement la couche ROUGE qui, seule, fait ressortir le canot du lamaneur. Observer les drapeaux qui se distinguent sur certaines couches seulement. La couche L est celle qui donne le plus de contraste au niveau des cordages.

Un panachage de ces couches s'impose.....

L'utilisation du mixeur de couches serait évidemment intéressante. Elle ne permet pas de sélectionner les zones de l'image répondant à une couche mieux qu'à une autre.

Cette fois-ci; on va essayer de panacher manuellement les calques de couleurs.

### *Récupération des calques de couleurs*

Dans l'image décomposée en couches RVB (3 calques), activer le calque rouge. Copier. Retour à l'image couleur initiale ; coller ce calque comme nouveau calque. Le renommer aussitôt ROUGE.

Retour à l'image décomposée RVB. Activer le calque vert. Copier. Retour à l'image couleur initiale ; coller ce calque comme nouveau calque. Le renommer aussitôt VERT.

Retour à l'image décomposée RVB. Activer le calque bleu. Copier. Fermer l'image décomposition RVB sans l'enregistrer. Retour à l'image couleur initiale ; coller ce calque comme nouveau calque. Le renommer aussitôt BLEU.

Fermer les yeux des calques ROUGE, VERT, BLEU, et activer le calque couleur d'arrière-plan. *Couleur / composants / décomposer* décomposer en mode LAB. (monochrome) Observer la couche *saturation* qui est très contrastée... la couleur est concentrée sur certains points... On peut la récupérer comme calque. Activer la couche L (Luminosité). On va la récupérer comme calque de fond pour l'image N&B. Donc copier ce calque. Fermer l'image décomposition LAB sans l'enregistrer. Retour à l'image couleur initiale ; coller ce calque comme nouveau calque. Le renommer aussitôt LUM.

Ranger les calques dans l'ordre descendant ROUGE/VERT/BLEU/LUM/ arrière-plan. On gardera fermé l'œil d'Arrière-plan, il n'est plus là que pour retours visuels...

# Création d'une image N&B optimisée

Le calque ROUGE est presque satisfaisant, mais pas assez de contrastes dans les cordages. Je propose de prendre les cordages dans le calque L, et de superposer le calque ROUGE en masquant tout saut le canot de lamanage.

Fermer les yeux de VERT et de BLEU ( et SAT et AP).

Ajouter à ROUGE un masque de calque noir (le calque ROUGE reste totalement inactif). Activer la barque rouge en dessinant en blanc sur le maque de calque (voir image qui suit).

Déjà, c'est plus intéressant.

Possible de réactiver de même des parties des autres calques (drapeaux par ex). A vous de choisir.

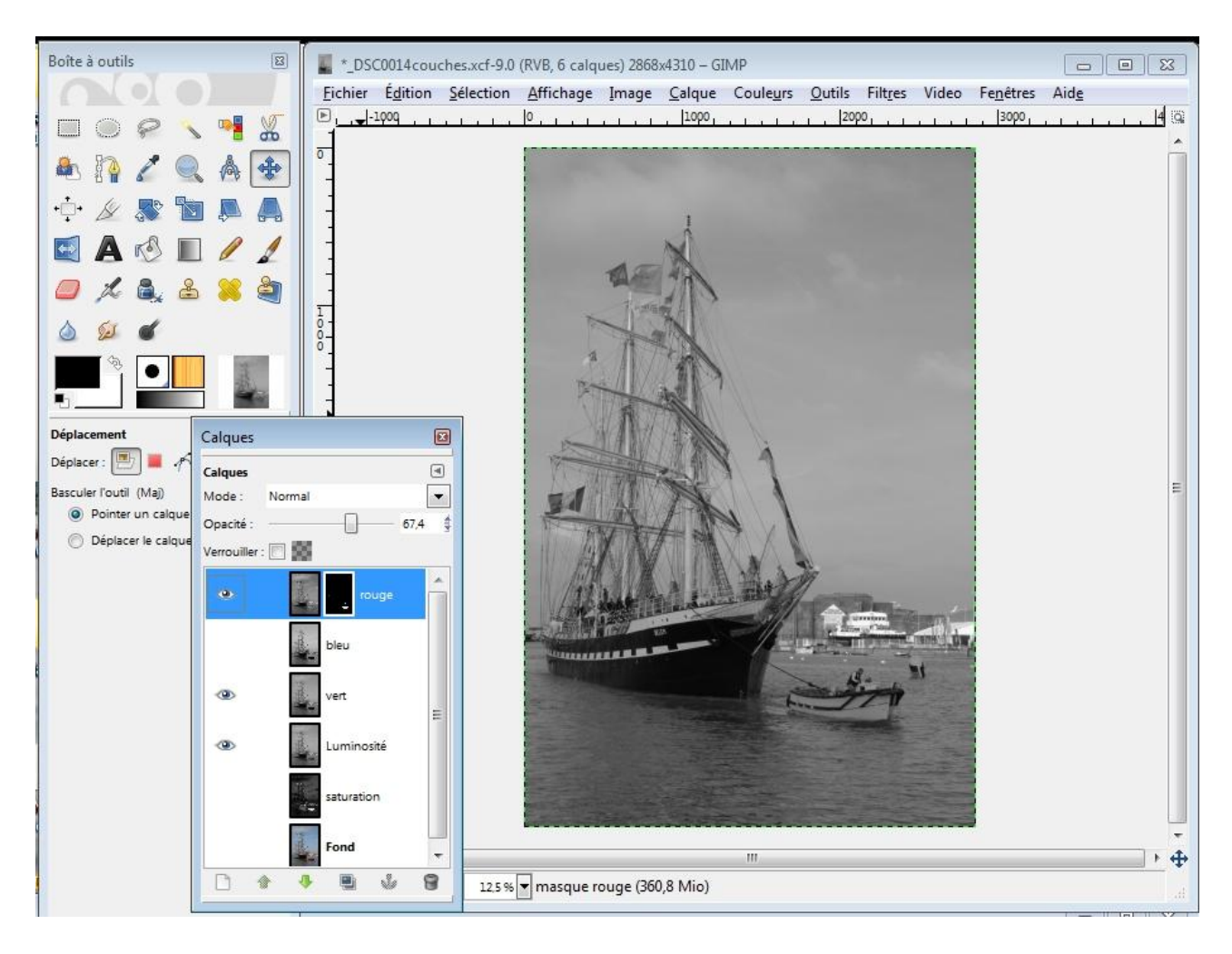

Pour terminer cette manoeuvre, sauver l'image au format de GIMP (en .xcf) pour garder une trace du travail et tous les calques (un artiste aura le lendemain une nouvelle vision, voudra y revenir, changer)...

**Exporter ensuite l'image créée en JPG** en acceptant d'aplatir tous les calques.

# Amélioration des contrastes de l'image finale.

Il est encore possible d'apporter de légers réglages sur l'image aplatie.

#### **Lumière et contrastes :**

*Couleur / courbe* 

On trouve ici un histogramme très décalé vers la gauche : l'image est sombre ( défaut de luminosité de mon réglage des trois calques..)

On peut éclaircir l'image, avec Courbes, prudemment, sans aller trop à droite pour ne pas perdre les détails du ciel.

### **Netteté :**

Appliquer enfin *une amélioration de la netteté* très légère :

#### *Filtre / Amélioration / Renforcer la netteté*

Les paramètres par défaut sont déjà assez forts : rayon 5 - quantité 0,5 - seuil 0. L'aperçu doit être activé pour regarder le résultat local ; là aussi, on se déplace dans la petite fenêtre grâce à l'outil déplacement.

### **Résultat final comparé : À gauche : en dé-saturant l'image JPG de l'appareil photo À droite : résultat de notre manipulation**

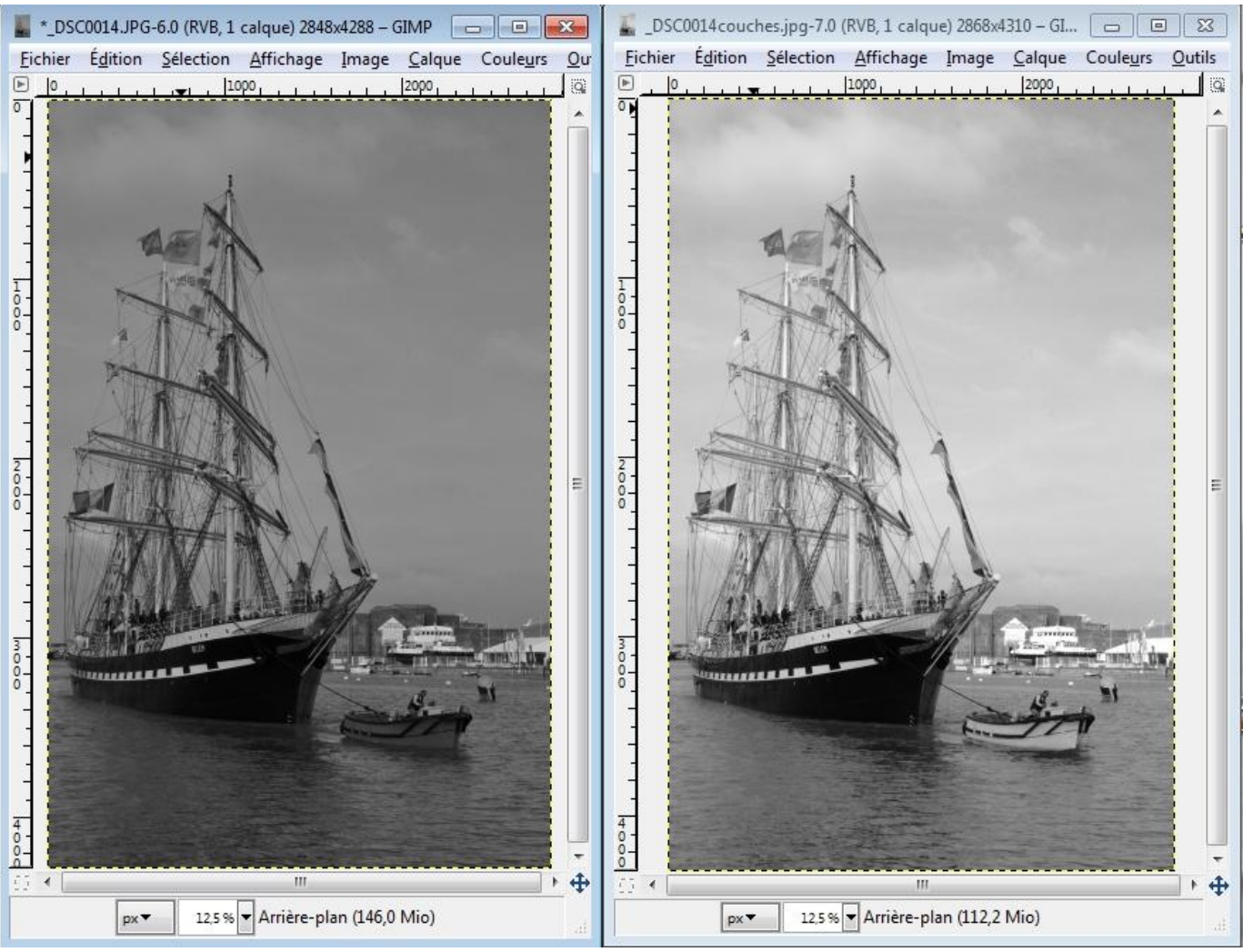